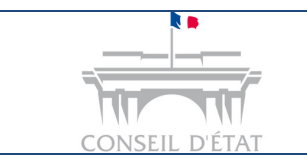

*S'inscrire à Télérecours via le RPVA*

## **Comment procéder à son inscription à Télérecours via le RPVA?**

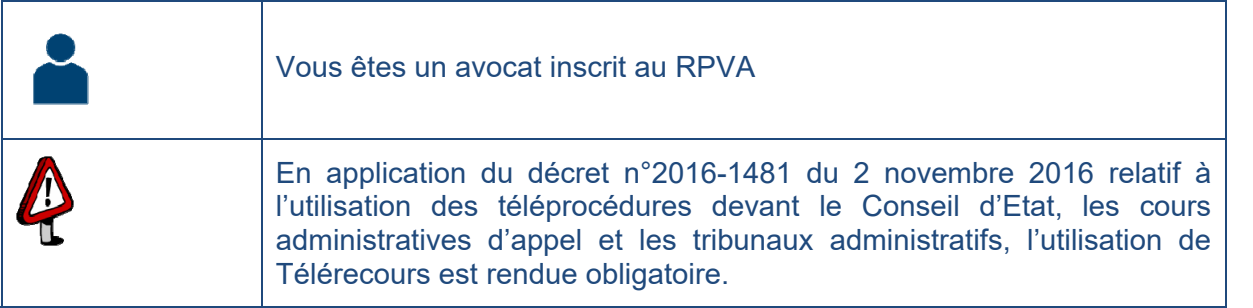

L'avocat « RPVA » se connecte au portail du Conseil National des Barreaux pour s'inscrire à Télérecours **https://cnb.avocat.fr/** puis sélectionne son certificat pour s'identifier

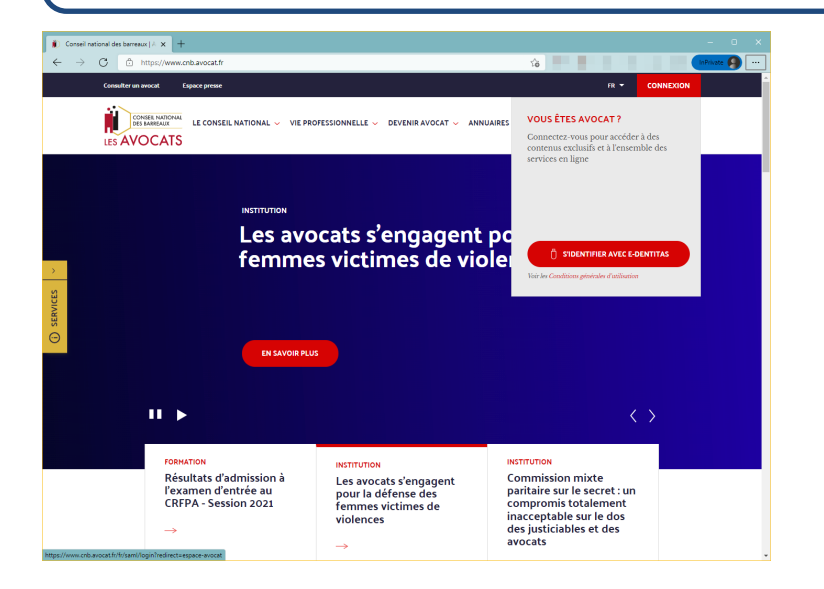

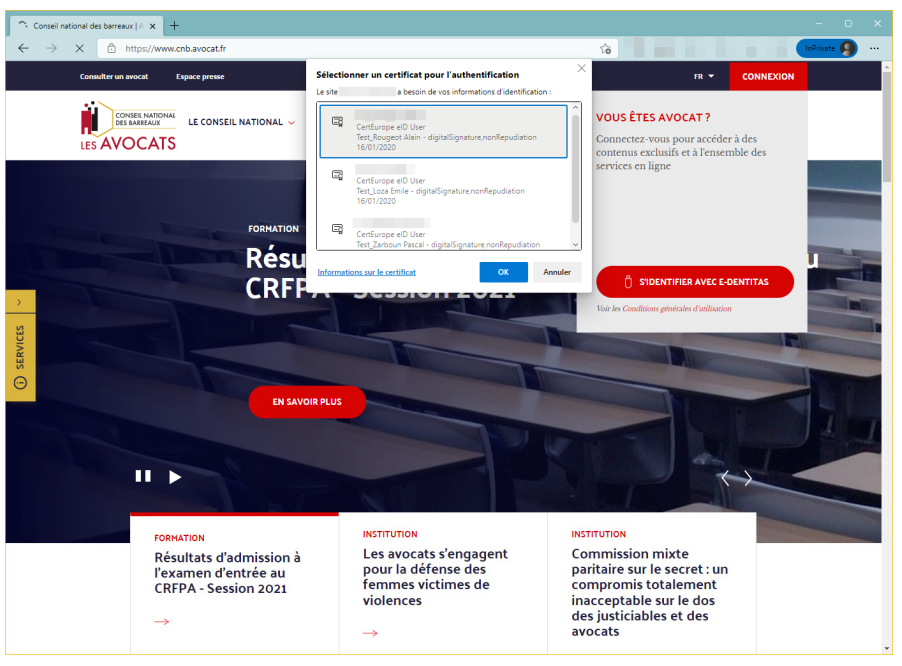

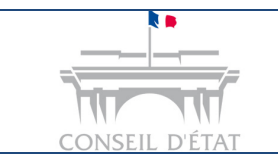

**3** 

## **Fiche MEMO**

*MAJ : Mai 2022*

*S'inscrire à Télérecours via le RPVA*

Il clique sur l'icône d'identification → e-*Dentitas* au niveau du cartouche « **Mon compte / ma clé avocat** »

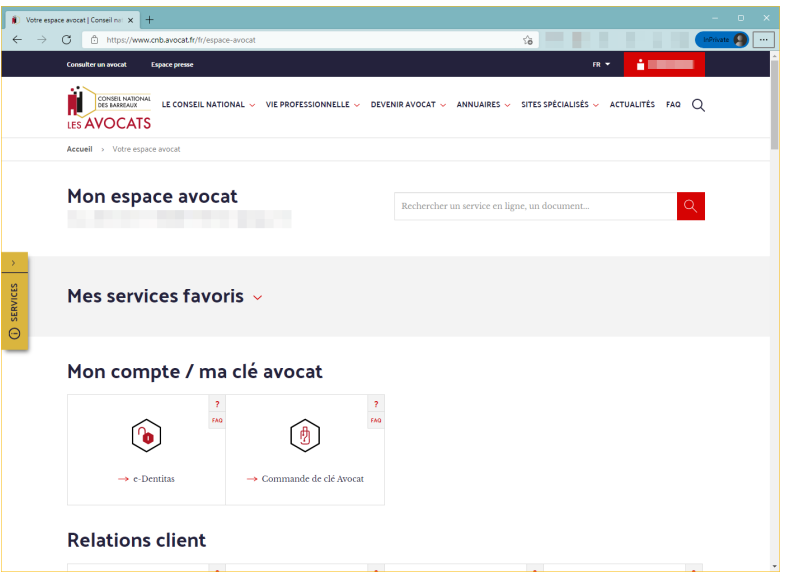

Depuis le cartouche « **Relations juridiction** », l'avocat peut choisir de se connecter à Télérecours pour les tribunaux et cours administratifs (Télérecours TA & CAA) ou à Télérecours Conseil d'Etat.

**NB : l'inscription vaut pour l'ensemble des juridictions (en TA, CAA et au CE).**

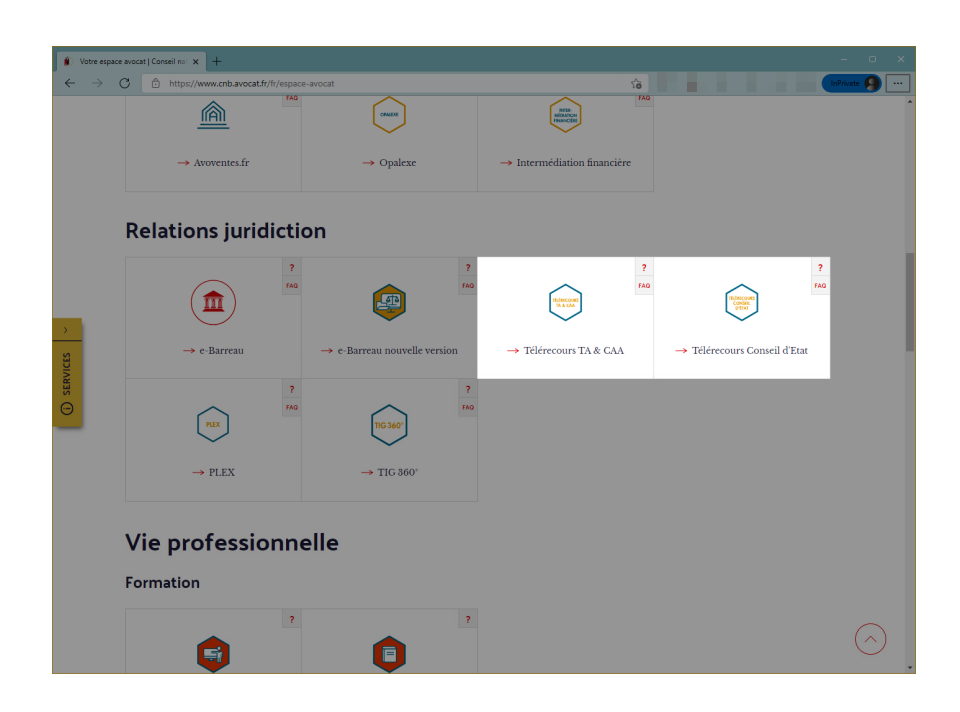

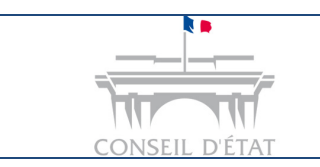

*S'inscrire à Télérecours via le RPVA*

Il sélectionne de nouveau son certificat pour s'authentifier puis accède à Télérecours.

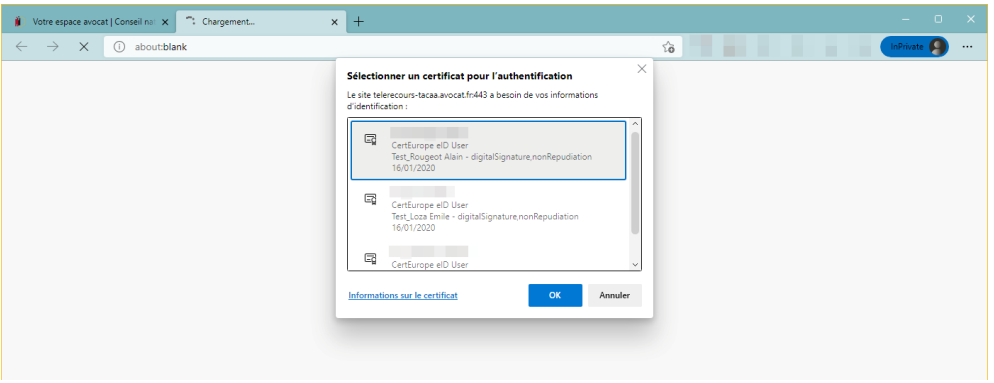

**Le formulaire d'inscription à Télérecours s'ouvre.** 

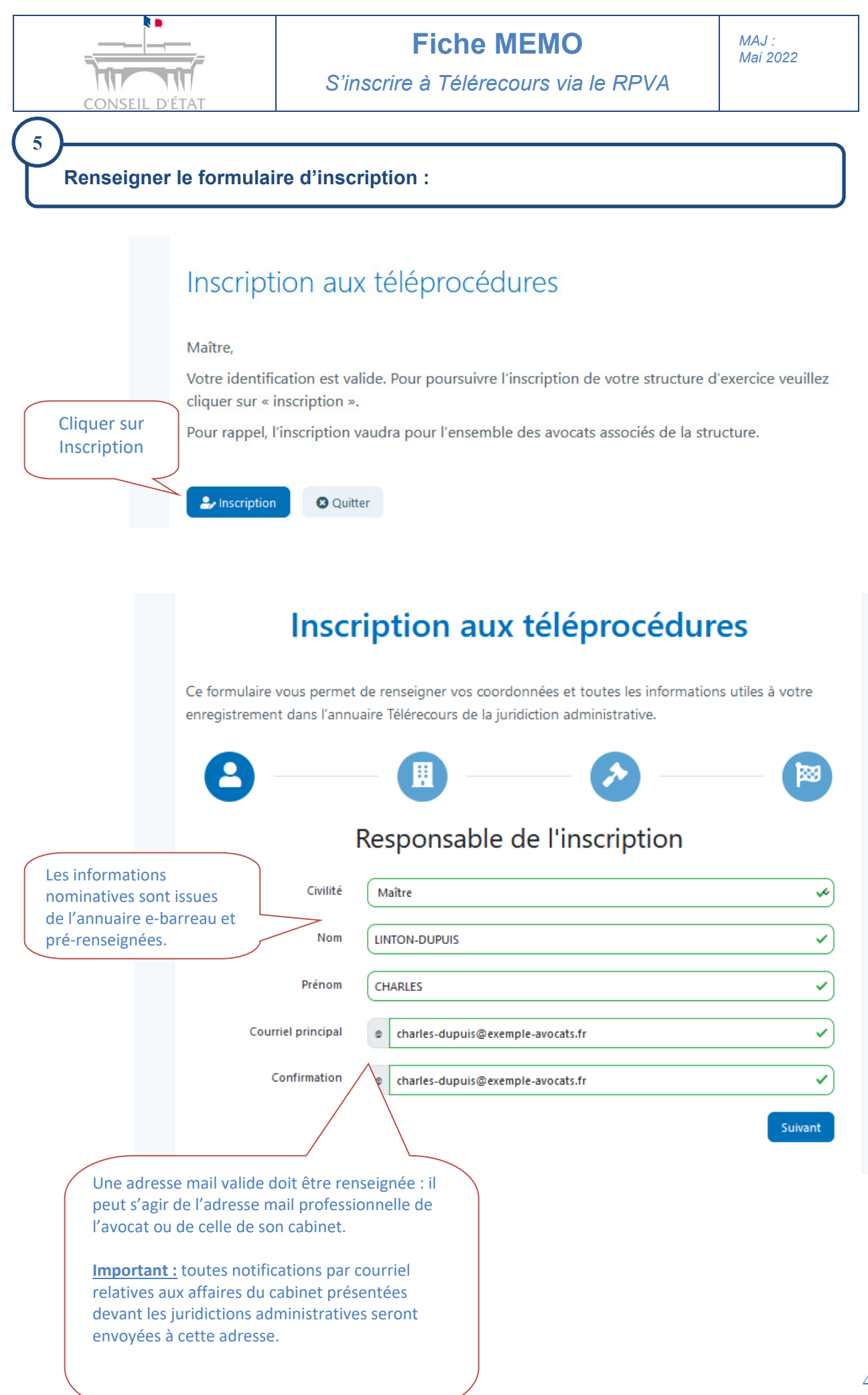

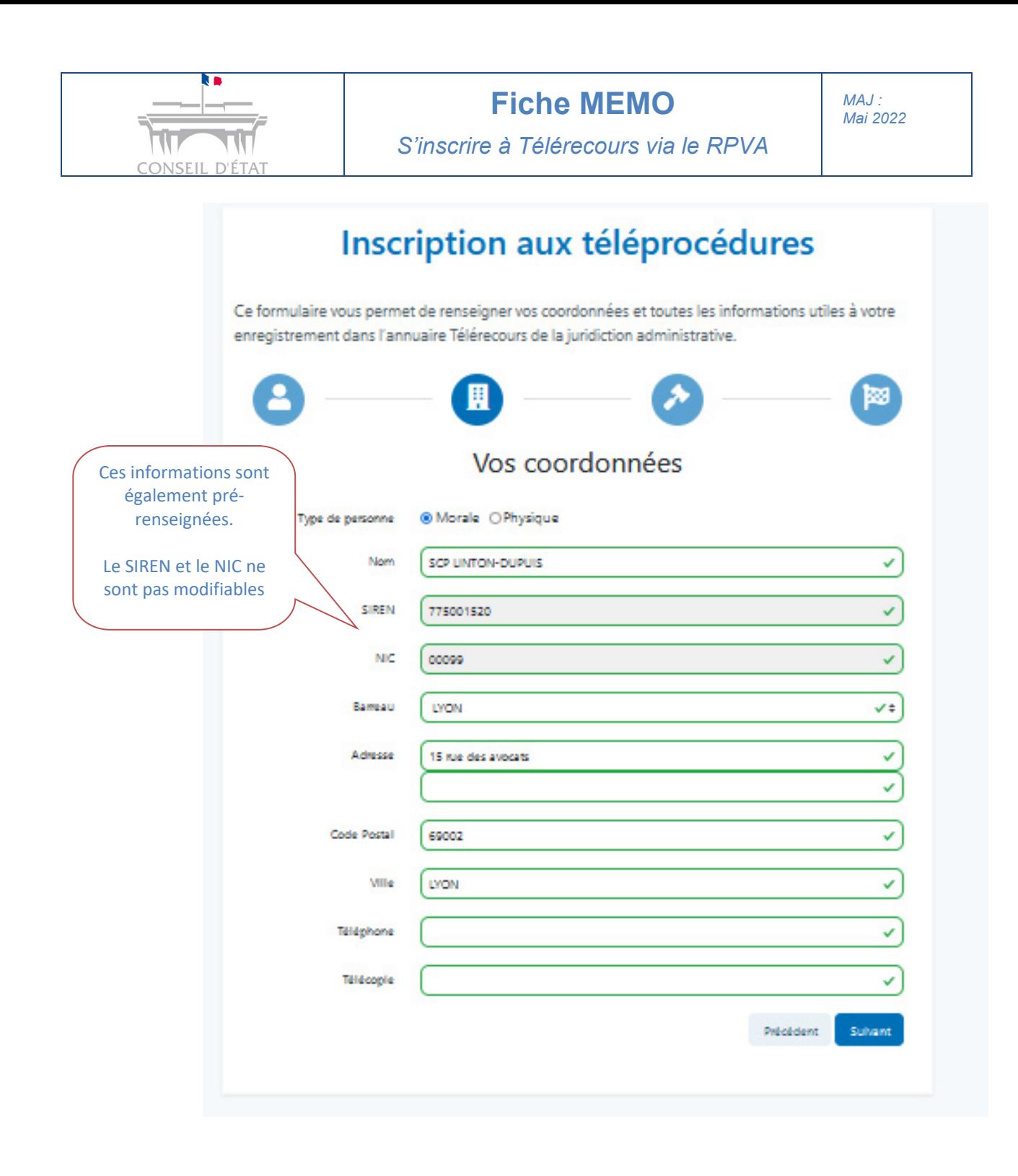

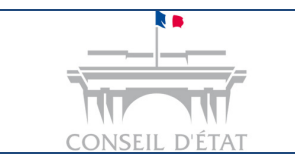

## **Fiche MEMO**

*MAJ : Mai 2022*

*S'inscrire à Télérecours via le RPVA*

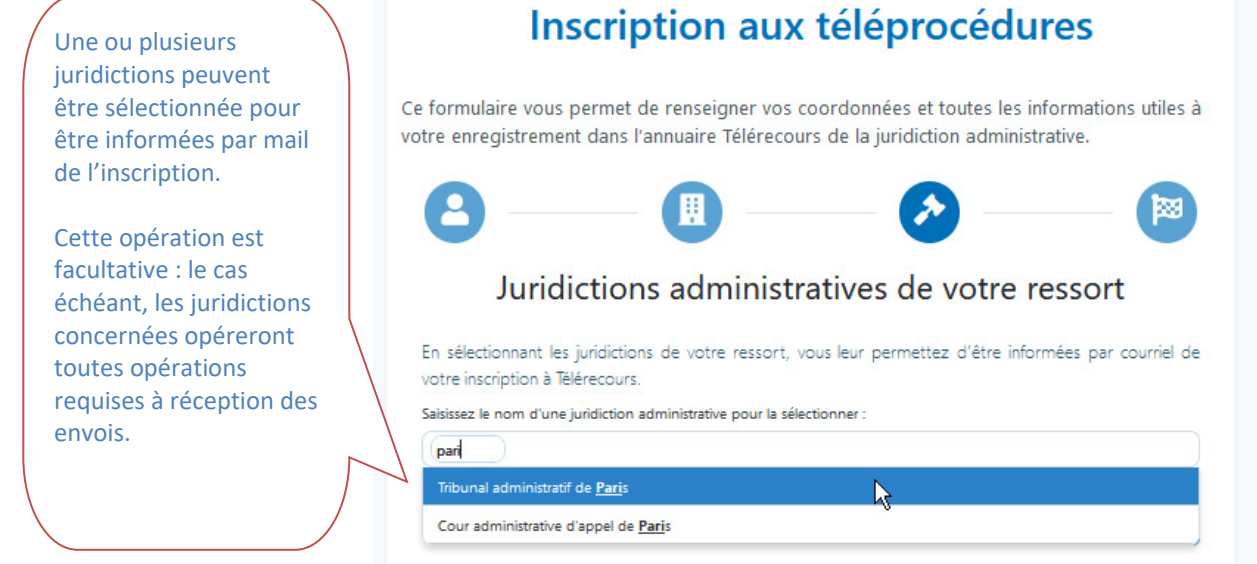

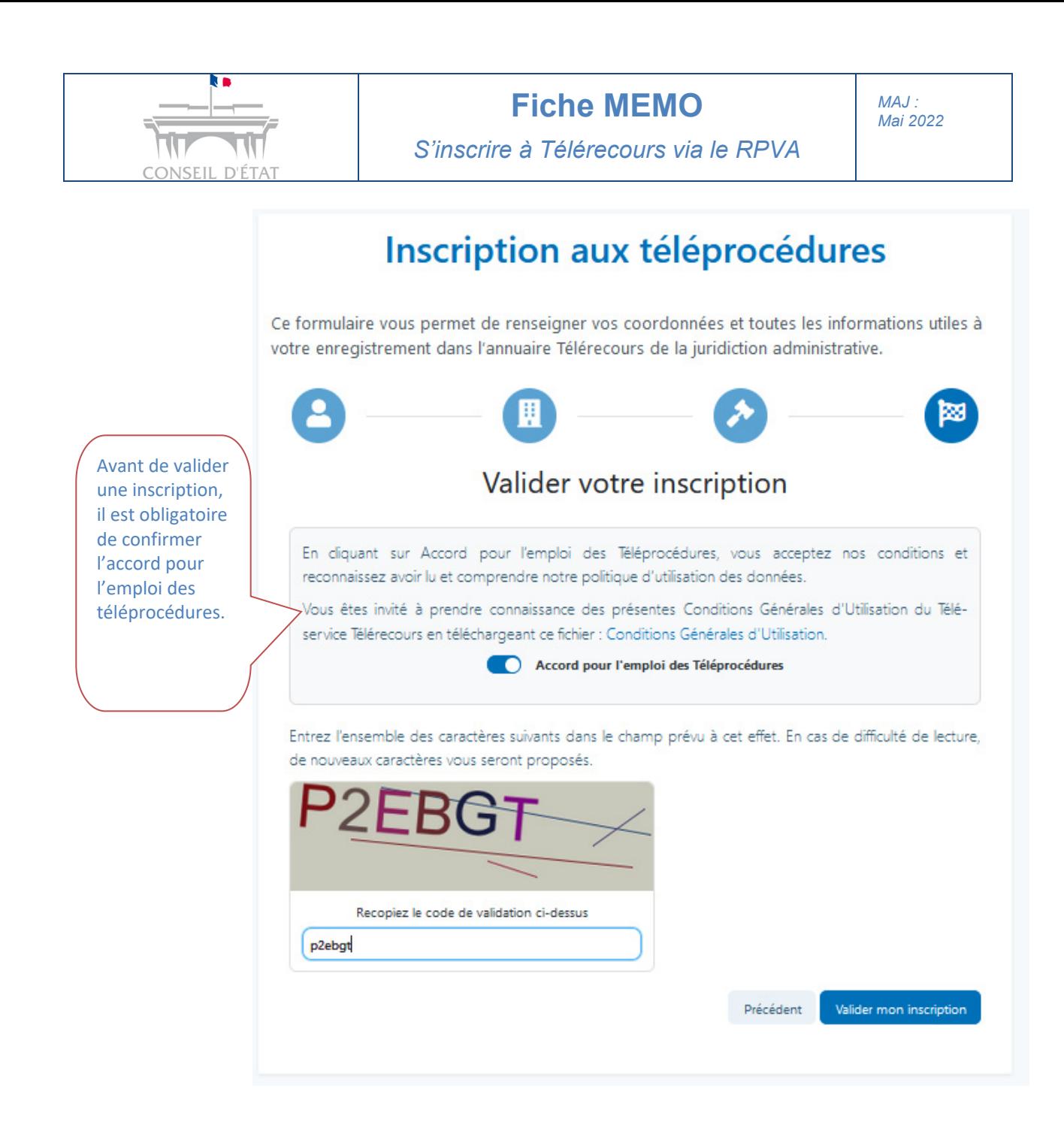

Après avoir validé l'inscription, l'avocat accède à Télérecours :

Si le lien e-barreau de connexion à Télérecours/TACAA a été choisi pour opérer l'inscription, Télérecours/TACAA affiche cet écran pour choix d'une juridiction :

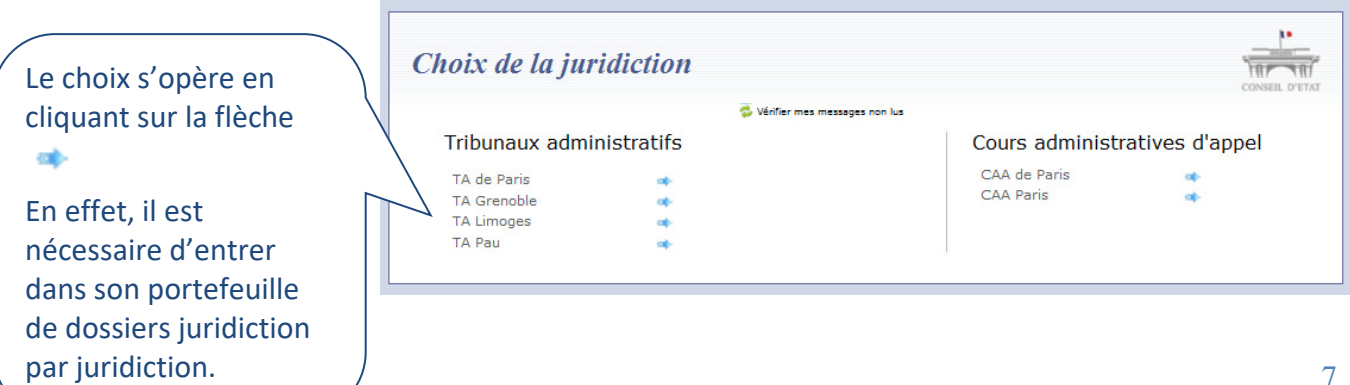

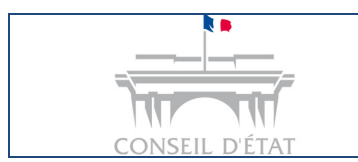

Si vous avez cliqué sur lien e-barreau de connexion à Télérecours/CE pour opérer votre inscription, ou après avoir opéré votre choix de juridiction pour un accès Télérecours/TACAA, l'application demande ensuite une saisie de votre adresse mail personnelle :

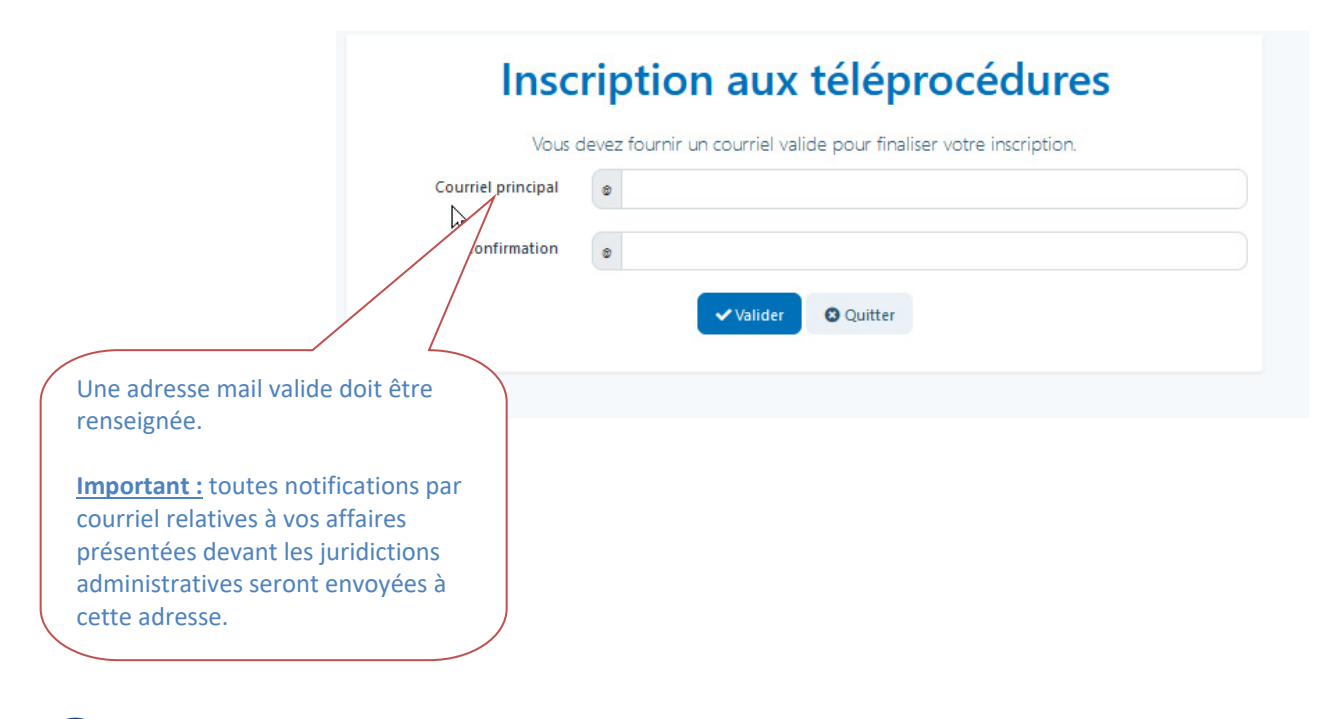

## **Compléter les préférences utilisateurs lors de la 1ère connexion à Télérecours**

Les préférences utilisateurs reprennent à minima l'adresse courriel renseignée lors de l'inscription. Cette dernière peut être complétée si besoin notamment en renseignant des « adresses de messagerie en copie » :

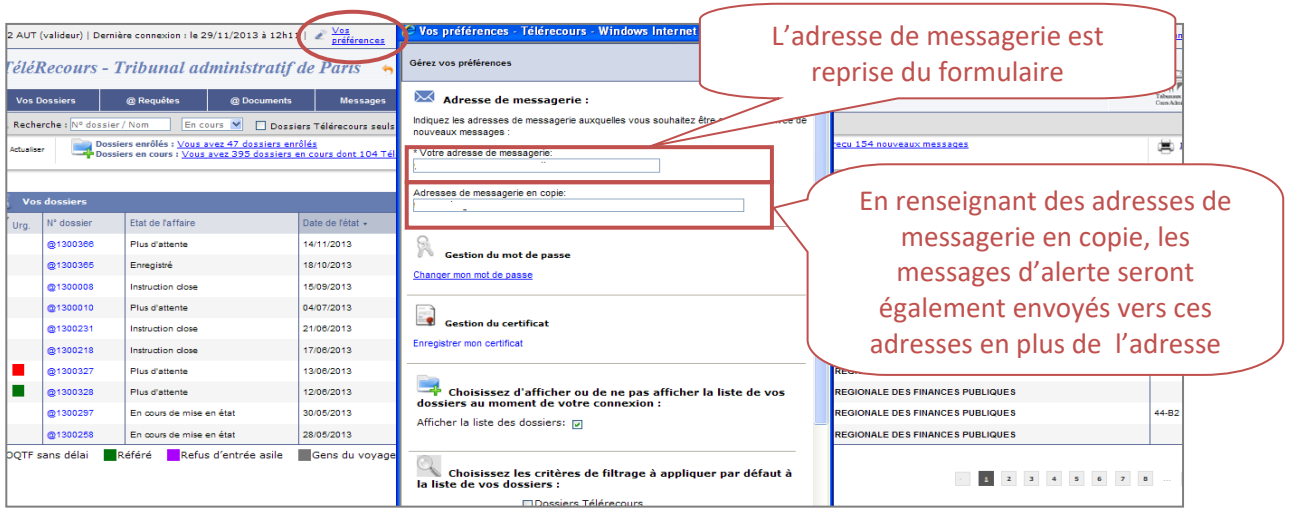